## ASSUNZIONI NELLA PUBBLICA AMMINISTRAZIONE

## ISTRUZIONI PER CANDIDARSI AGLI AVVISI PUBBLICI ART. 16 L. 56/87

Per accedere alla procedura di candidatura online con cui è possibile inviare la propria adesione agli avvisi pubblici per assunzioni nella Pubblica Amministrazione (ex art. 16 L. 56/87) è necessario essere registrati al portale ClicLavoro Veneto o possedere le credenziali SPID e accedere alla sezione CPI ONLINE. Una volta effettuato l'accesso a www.cliclavoroveneto.it è sufficiente cliccare su ACCEDI.

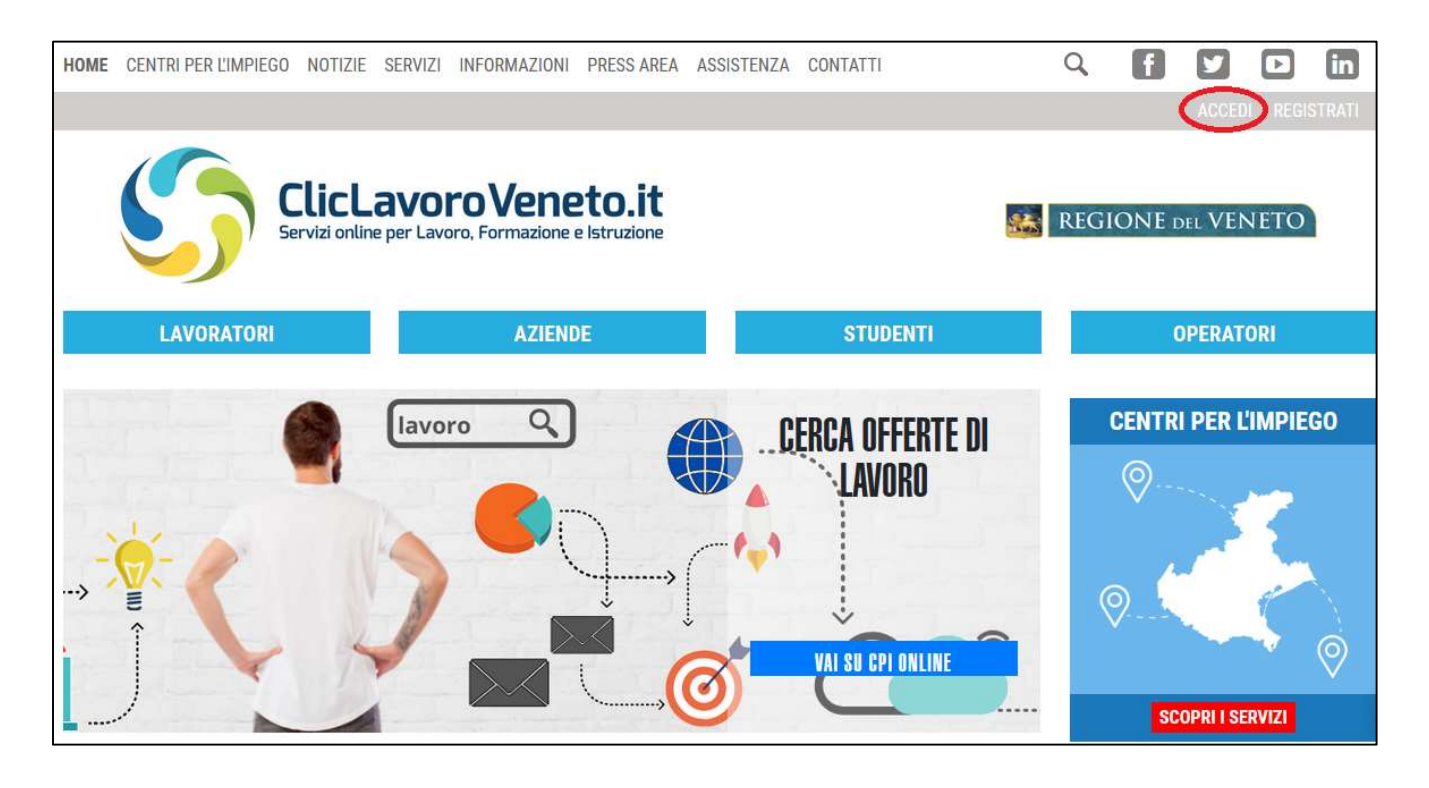

Dal 1° marzo 2021 i nuovi utenti possono accedere ai servizi di CPI ONLINE e candidarsi agli avvisi di selezione solo con credenziali SPID, il Sistema Pubblico di Identità Digitale. Per ottenere le credenziali è necessario consultare il portale dedicato www.spid.gov.it. Ottenuti username e password, per accedere a ClicLavoro Veneto è sufficiente cliccare sul pulsante "Entra con SPID" e scegliere dall'elenco il proprio gestore di identità abilitato.

Gli utenti già registrati al portale www.cliclavoroveneto.it e con l'autenticazione forte possono accedere, in alternativa, ancora con le credenziali del proprio account fino al 30 settembre 2021. Dal 1° ottobre 2021 le credenziali di ClicLavoro Veneto non saranno più attive, l'accesso al portale e ai servizi online sarà consentito per tutti gli utenti solo tramite credenziali SPID.

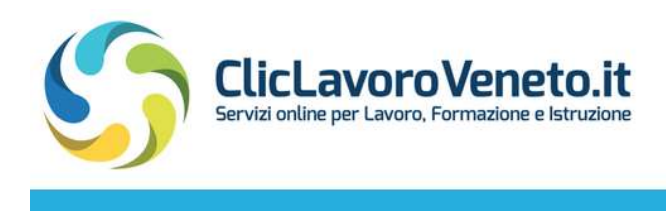

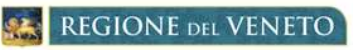

**INDIETRO** 

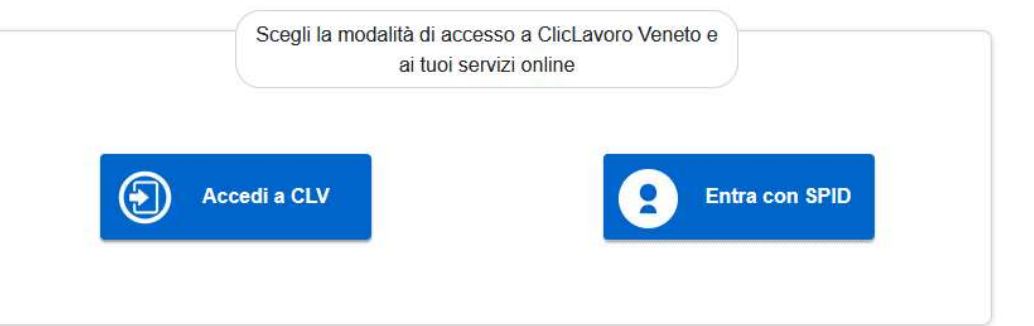

Dal 1° luglio 2021 è terminato il periodo transitorio che permetteva alle persone registrate a ClicLavoro Veneto entro il 28 febbraio 2021 di accedere ancora alla procedura informatica di adesione senza SPID e/o autenticazione forte.

Dopo aver effettuato l'accesso al portale è necessario selezionare dal menù "SERVIZI" la voce CENTRO PER L'IMPIEGO ONLINE (www.cliclavoroveneto.it/appcpi) e poi cliccare su "Assunzioni PA Art. 16".

Ti trovi in: My Desk / Servizi Autenticati / Cpi Online

M

+ VISUALIZZAZIONE CONTENUTO WE

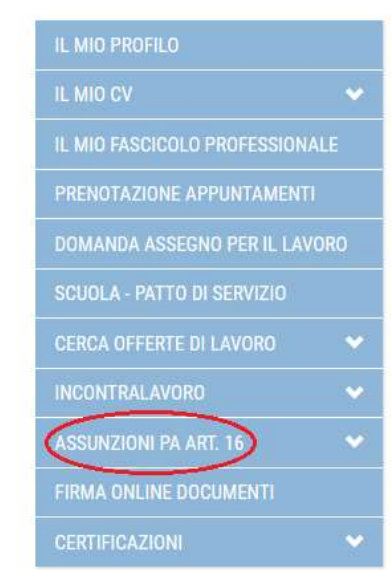

# **CENTRO PER L'IMPIEGO ONLINE**

#### **BUONGIORNO**

il CENTRO PER L'IMPIEGO ONLINE ti permette di svolgere alcune pratiche e procedure direttamente dal portale ClicLavoro Veneto.

Cliccando sul menu di sinistra è possibile accedere ai sequenti servizi online:

- · Il mio profilo per visualizzare e modificare i dati di registrazione e richiedere l'autenticazione forte dell'account:
- · Il mio cv per inserire il proprio curriculum nel caso non sia già stato rilasciato presso un Centro per l'Impiego;
- · Le mie pratiche per consultare l'elenco di tutte le pratiche, visualizzarne lo stato e le informazioni di dettaglio, scaricarne e stamparne il relativo documento;
- · Domanda Assegno per il Lavoro per inoltrare una richiesta di Assegno per il Lavoro ed esprimere la propria preferenza in merito all'ente privato presso il quale fruire dei servizi ad esso collegati:
- · Patto di servizio online riservato al personale precario della scuola;
- · Prenotazione appuntamenti per fissare un appuntamento con un Centro per l'Impiego;
- · Cerca offerte di lavoro per consultare e candidarsi alle offerte di lavoro pubblicate dai Centri per l'Impiego;
- · IncontraLavoro per consultare e candidarsi alle offerte di lavoro pubblicate nell'ambito

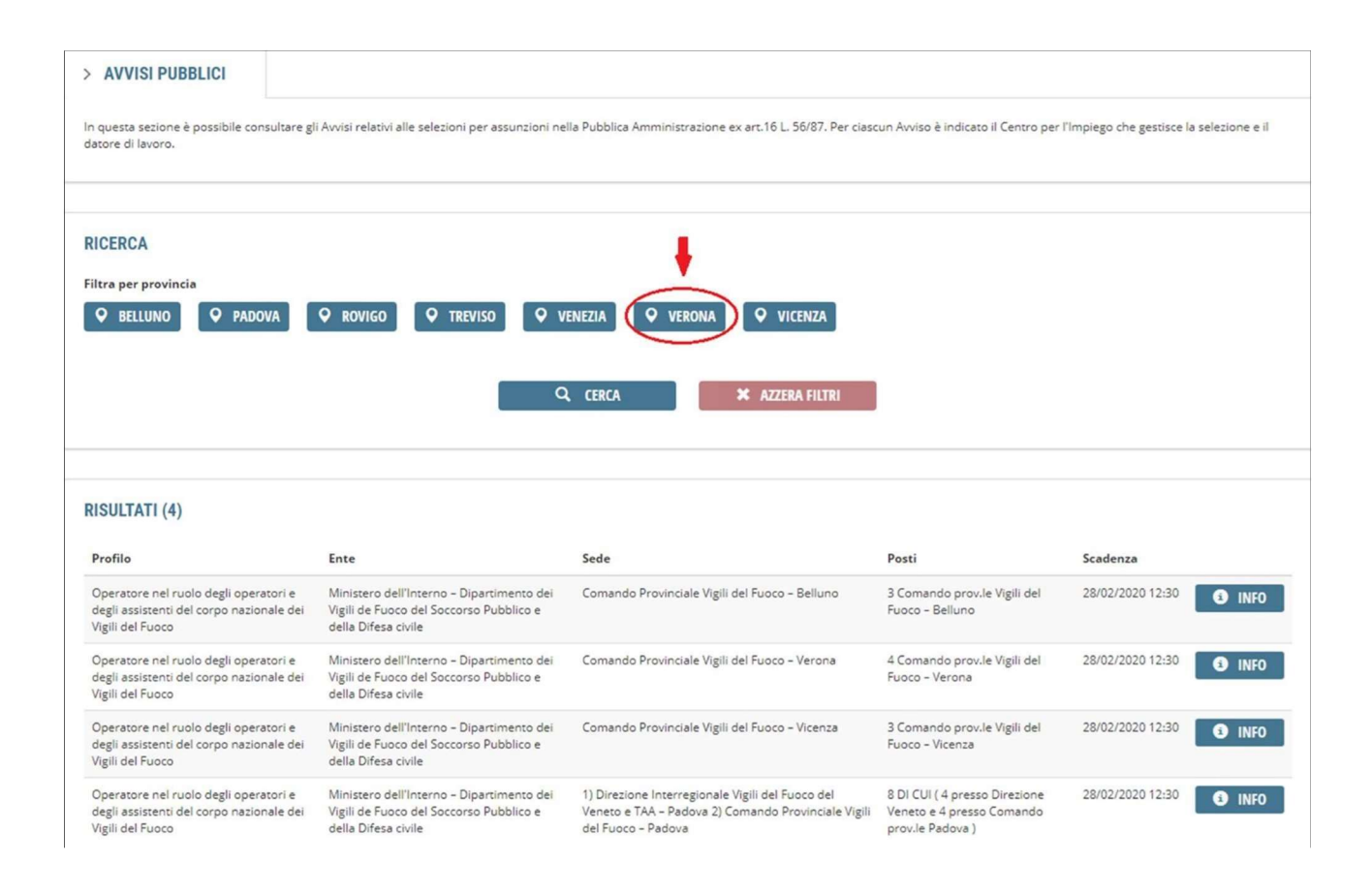

Per compilare e inviare la propria adesione è necessario seguire la seguente procedura:

- a) selezionare l'avviso di interesse tra i bandi attivi con la possibilità di filtrarli per provincia
- b) compilare il form di adesione
- c) allegare eventuale altra documentazione richiesta dall'avviso a cui si aderisce.

Per compilare la propria adesione è necessario inserire tutte le informazioni richieste e mettere la spunta sulle Dichiarazioni. Il form di compilazione è composto dalle seguenti sezioni:

- Dati anagrafici
- Dichiarazione possesso dei requisiti
- Dichiarazione possesso di altri titoli
- Condizione occupazionale
- Precedenti esperienze
- ISEE
- Allegati.

Per quanto riguarda l'inserimento dei dati anagrafici è necessario inserire correttamente il recapito telefonico e l'indirizzo mail a cui si farà riferimento per eventuali successive comunicazioni in merito all'avviamento a selezione.

Una volta compilata una sezione, è possibile spostarsi tra le varie voci di menu per poter modificare informazioni già inserite e salvate.

Ai fini della determinazione del punteggio per la formazione della graduatoria è possibile indicare il valore del proprio ISEE (Indicatore della Situazione Economica Equivalente) standard o corrente in corso di validità, inserendolo nell'apposito campo e allegando la relativa attestazione dell'INPS che può essere richiesta online sul sito www.inps.it o presso un patronato. Nel caso non venga indicato alcun valore ISEE, l'attestazione non risulti in corso di validità o non venga allegata alcuna attestazione, nel calcolo del punteggio finale per la graduatoria verranno tolti 300 punti dalla dotazione iniziale di 1000. Nel caso di avvisi pubblicati a cavallo di due anni e dal 1° gennaio fino al 1° febbraio di ogni anno, per assicurare parità di trattamento, verranno presi in considerazione esclusivamente gli ISEE dell'anno precedente e non quelli dell'anno in corso.

A partire dagli avvisi pubblicati a decorrere dal 2 febbraio di ogni anno, ai fini della formazione del punteggio, si terrà conto esclusivamente degli ISEE aggiornati dell'anno in corso. Nel caso siano presentati ISEE ancora riferiti all'anno precedente saranno considerati come non presentati.

Per completare l'adesione è necessario, se previsto dall'Avviso, allegare l'ulteriore documentazione richiesta in formato PDF (dimensione massima 5 Mb).

Nel caso in cui uno o più allegati alla dichiarazione di adesione non siano leggibili o fruibili, non verranno tenuti in considerazione. La mancata leggibilità o fruibilità degli allegati rimane a rischio esclusivo del candidato e non obbliga Veneto Lavoro a chiedere integrazioni alla domanda.

Una volta caricati tutti gli allegati richiesti, è necessario completare la procedura di adesione inviando la candidatura attraverso il pulsante INVIA ADESIONE. Il sistema genera in automatico una copia dell'adesione inviata che è possibile stampare attraverso il pulsante STAMPA.

Per ricevere assistenza sulla procedura di candidatura online è possibile contattare gli operatori di Veneto Lavoro al numero verde gratuito 800 351 601 e al numero 041 2919309 (da rete fissa o mobile) negli orari indicati nella pagina www.cliclavoroveneto.it/help-desk.

## **FAO**

#### Che cosa si intende per assunzioni nella Pubblica Amministrazione ex art. 16 L. 56/87?

L'articolo 16 della Legge n. 56/87 regola le modalità di assunzione presso la Pubblica Amministrazione per lavori, sia a tempo determinato che indeterminato, per i quali è sufficiente possedere la licenza media inferiore.

#### Cosa è SPID?

SPID è il Sistema Pubblico di Identità Digitale che consente di utilizzare tutti i servizi digitali della Pubblica Amministrazione e dei soggetti privati aderenti attraverso un Pin unico e univoco di identificazione, composto da username e password, utilizzabile da computer, tablet e smartphone.

Per richiedere SPID è possibile rivolgersi a uno dei diversi Identity Provider abilitati. L'attivazione può essere gratuita o pagamento, in base al gestore scelto. Una volta ottenuto, l'utilizzo di SPID è gratuito per il cittadino. Maggiori informazioni sono disponibili sul sito dedicato www.spid.gov.it .

#### Come posso usufruire dei servizi online con SPID?

Dal 1° ottobre 2021 sarà possibile accedere al portale ClicLavoro Veneto e ai servizi online solo tramite credenziali SPID. Chi è già in possesso dell'identità digitale SPID e intende accedere a ClicLavoro Veneto con questa modalità può cliccare sul pulsante "Entra con SPID" e scegliere dall'elenco il proprio gestore di identità abilitato.

### Posso modificare o annullare la mia adesione?

Sì, una volta selezionato l'avviso di interesse il sistema verifica se è già presente un'adesione salvata. Se risulta in stato "salvata" è possibile modificarla o completarla. Se risulta "inviata" è possibile annullarla e successivamente, dallo stato "annullata", inviarne una nuova.

Se l'avviso è già scaduto, dalla data di scadenza non sarà più possibile effettuare alcuna modifica o operazione sulle adesioni indipendentemente dal loro stato.

## Come posso trasformare in un file PDF un documento da allegare all'adesione o trasformare in un unico file PDF due file distinti (es. accorpare in un unico file la scansione separata di fronte e retro del documento di riconoscimento)?

Per trasformare un documento in un file PDF è possibile utilizzare siti internet gratuiti, come ad esempio iLovePDF, che consentono non solo di convertire in PDF, ma anche di unire o dividere i file, oppure app gratuite scaricabili sul cellulare.

#### Una volta inseriti i dati anagrafici, il sistema non mi consente di procedere con l'adesione.

Al termine dell'inserimento il sistema effettua un controllo sull'età. Se non rientra nei requisiti previsti dall'avviso non è possibile proseguire nella compilazione dell'adesione.